# 02. Talep Yönetimi

- [Amaç](#page-0-0)
- [Senaryo](#page-0-1)
- [Akış Dosyası \(.xnm\)](#page-0-2)
- **Form Sablonu**
- [Akış Şablonu](#page-2-0)
- [Konfigürasyon](#page-2-1)

### <span id="page-0-0"></span>Amaç

Logo Flow üzerinde başlatılan ve onayları tamamlandıktan sonra Tiger tarafında talep fişi oluşturma sürecidir.

### <span id="page-0-1"></span>Senaryo

Talep sahibi rolündeki sistemde tanımlı bir kullanıcı portal üzerinden "Tiger Talep Yönetimi" bölümüne tıklayarak süreci başlatır. Gelen formda; firma, proje ve talep kalemleri gibi talep oluşturmak için gerekli olan bilgiler girilerek iş başlatılır. Başlatılan iş, talebi yapan kullanıcının hiyerarşide tanımlı bir üst yöneticisine onaya düşer. Yönetici onayından sonra talebin toplam tutarı >=1000 TL ise yöneticinin de hiyerarşideki bir üst yöneticisine onaya düşer. Yöneticiler değişiklik talep eder veya reddeder. Değişiklik talep edildiği takdirde iş talebi oluşturan kişiye geri döner. Reddedildiğinde ise talebi yapan kişiye bilgilendirme gönderilerek süreç sonlanır.

Talep yönetici/yöneticiler tarafından onaylandığı taktirde; Tiger ERP'de talep fişi yönetimine form üzerindeki talep numarası ile aktarım sağlanır. Aktarım sonucu talep eden kişiye bilgilendirme olarak gönderilir.

Örnek bir senaryo üzerinden işletilen akış örneğine ait videoyu aşağıda bulabilirsiniz.

[Tiger Talep Demo Video.mp4](https://docs.logo.com.tr/download/attachments/50659760/TigerTalepYonetimi.mp4?version=1&modificationDate=1584343029577&api=v2)

## <span id="page-0-2"></span>Akış Dosyası (.xnm)

Aşağıdaki dosyayı indirerek uygulamaya aktarınız. İçeri aktarma işleminin nasıl yapıldığına dair bilgi için [Aktar](http://docs.logo.com.tr/display/logoflow/Dosya#Dosya-Aktar) bölümünü inceleyiniz.

[Tiger Talep Yönetimi1.nxm](https://docs.logo.com.tr/download/attachments/50659760/Tiger%20Talep%20Y%C3%B6netimi1.nxm?version=1&modificationDate=1589359870010&api=v2)

<span id="page-1-0"></span>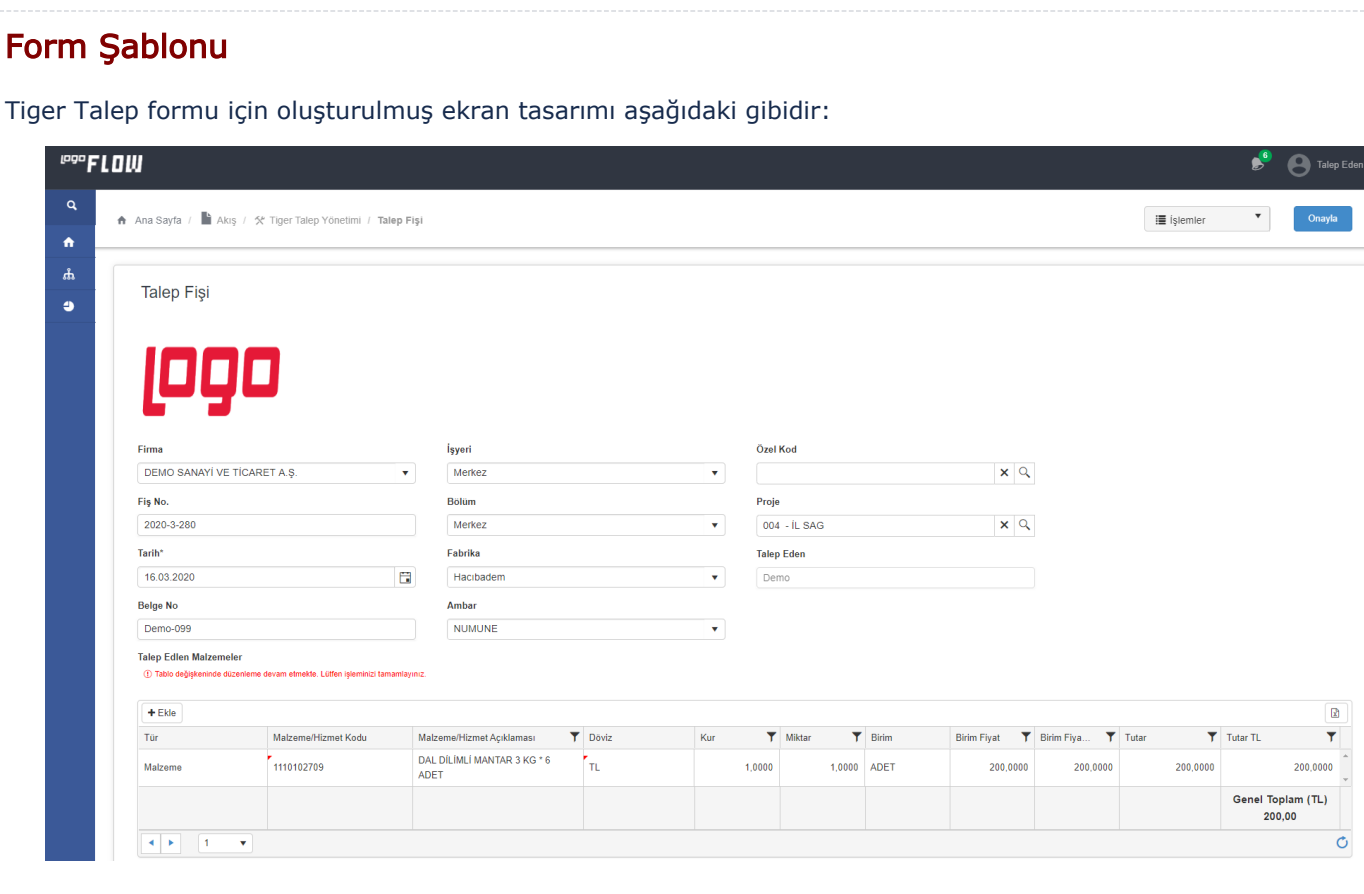

<span id="page-2-0"></span>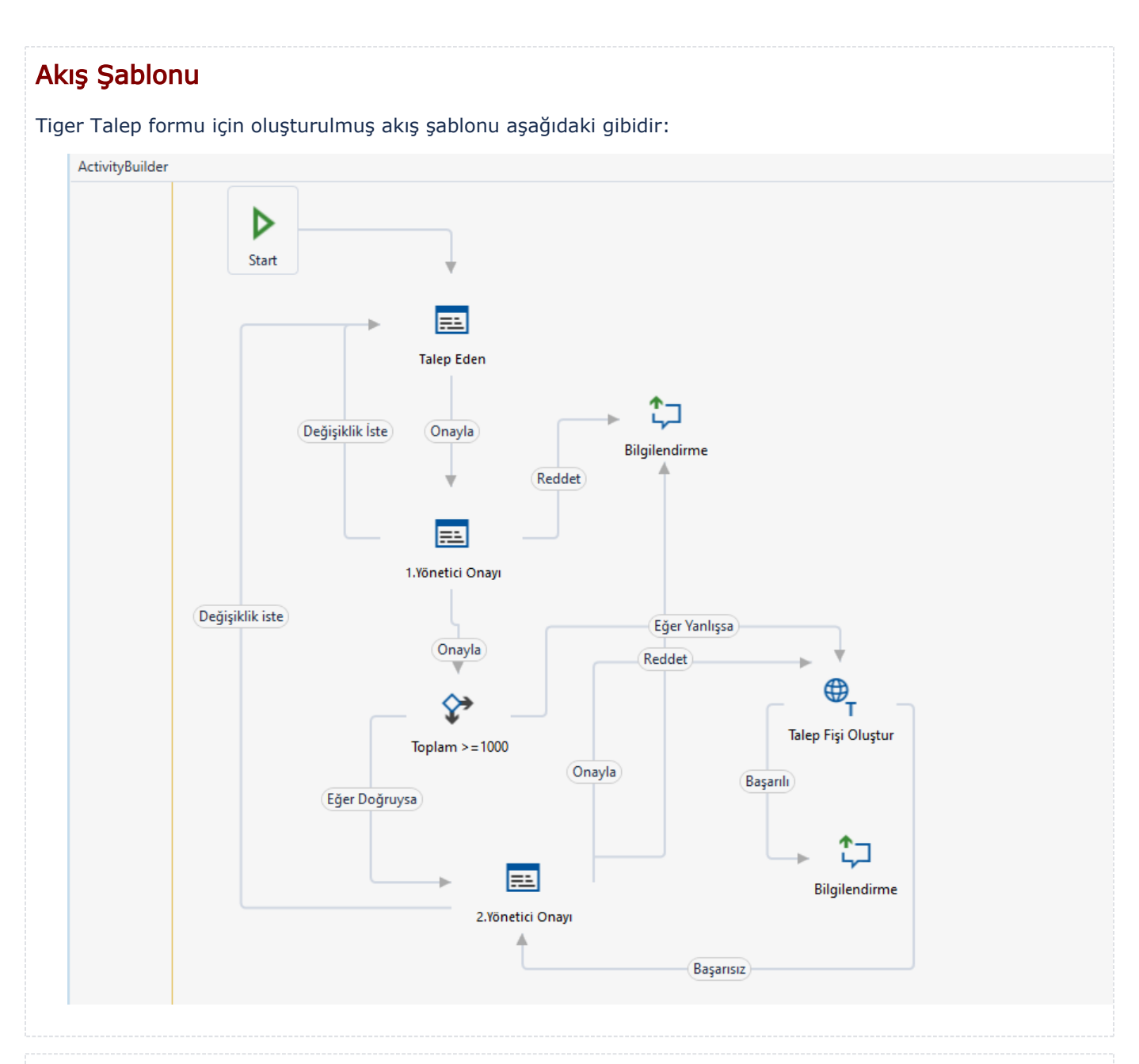

# <span id="page-2-1"></span>Konfigürasyon

### SQL Bağlantısı

Formda bulunan "Malzemeler", "Birimler", "Projeler" , "Bölüm", "İşyeri", "Fabrika ", "Ambar", "Özel Kod" ve " Döviz" bölümünde listelenmekte olan bilgiler için tasarım aracı üzerinden bir veritabanı bağlantısı oluşturulmuştur. Akışı içeri aktardıktan sonra öncelikli olarak bu SQL bağlantısının kullanılacak sunucudaki karşılığı ile güncellenmelidir.

SQL bağlantı listesindeki kayda düzenle ile girilir. Server name, username, password ve verilerin ulaşılacağı database seçilerek kaydedilir.

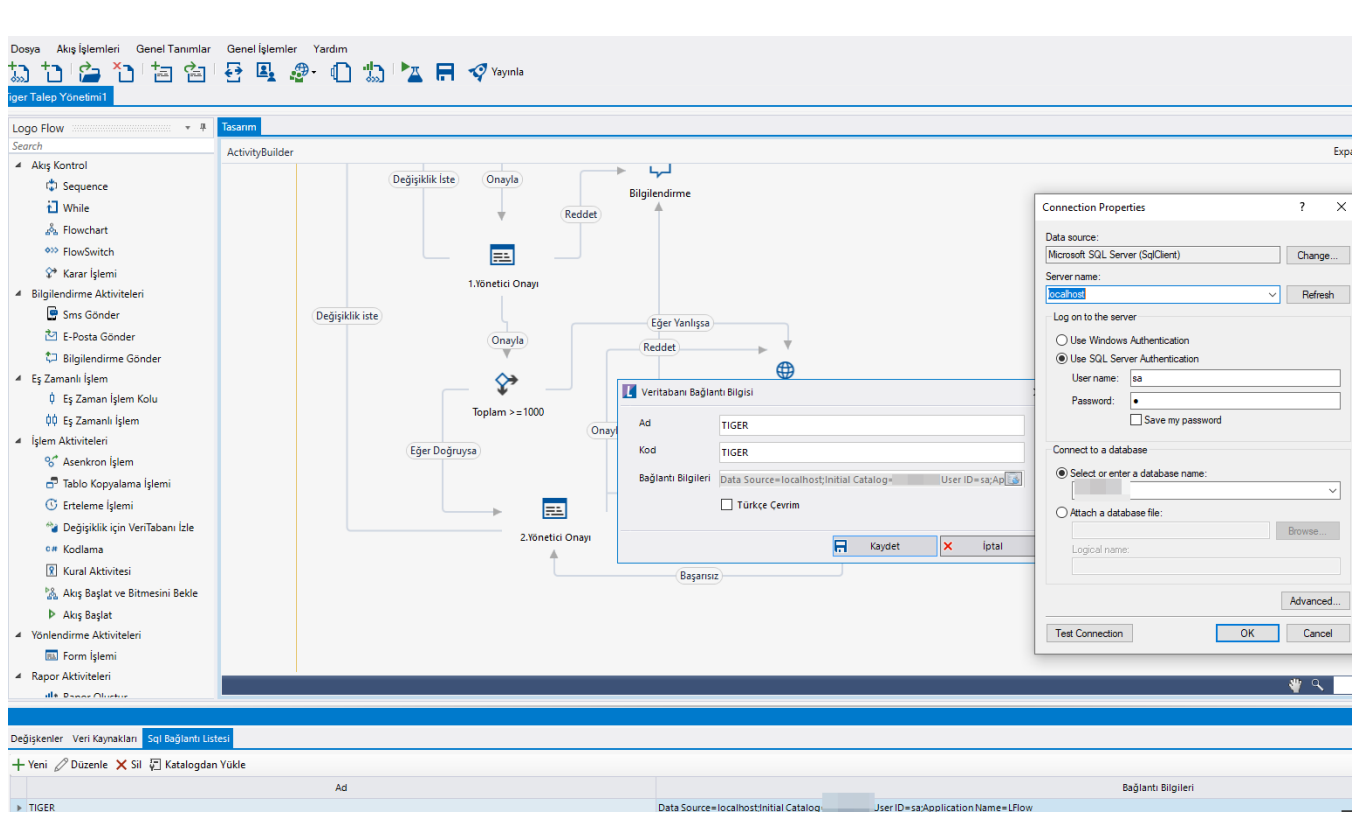

#### • Rest Ayarları;

Talep fişinin Tiger içerisine aktarılabilmesi adına yapılması gereken bir tanımlamadır.

Ayarlar servisi içerisinden LFlow Servis ayarları bölümünde arama alanına Logo yazdıktan sonra Logo Rest Servis Ayarı gelir. Tiger Rest servis ayarında Logo Rest Servis adres bilgisi doldurulmalıdır. Kullanıcı adı ve şifresi girişinden sonra bağlantıyı sına ile bağlantı durumu görüntülenir.

En sonunda kaydet ile çıkış sağlayınız.

Tanım yeni veya değiştiriliyorsa IIS restart edilmelidir. Sonrasında Designer açılıp, akış içeri aktarılmalıdır.

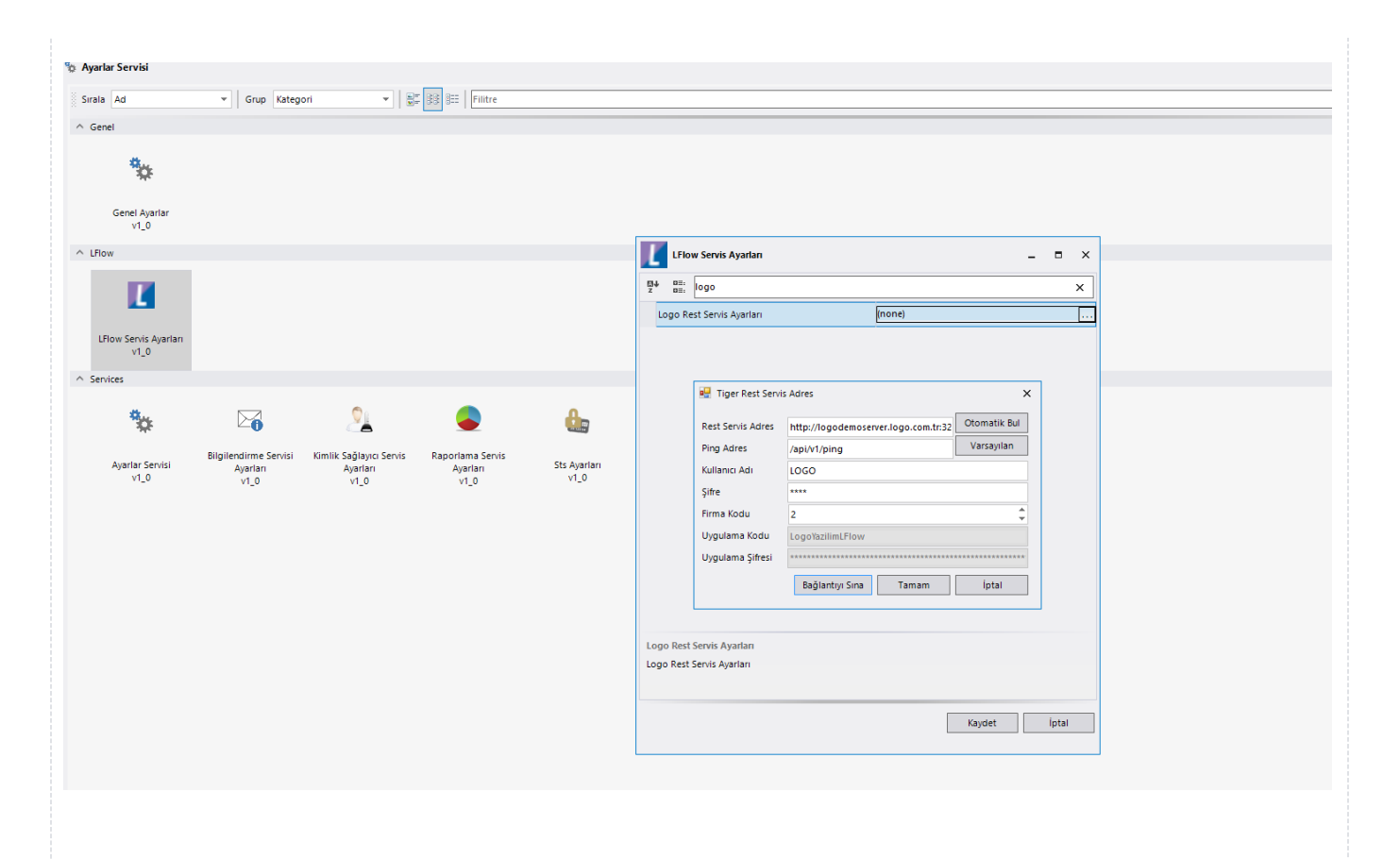

#### Sayaç Ayarı;

Genel Tanımlar->Sayaç Listesi bölümüne girilir. Yeni butonuna tıklanarak örnekteki şekilde "TalepNo" tanımı oluşturulur. Buradaki amaç; formda bulunan "Fiş Numarası" alanının otomatik olarak arttırımını sağlamaktır.

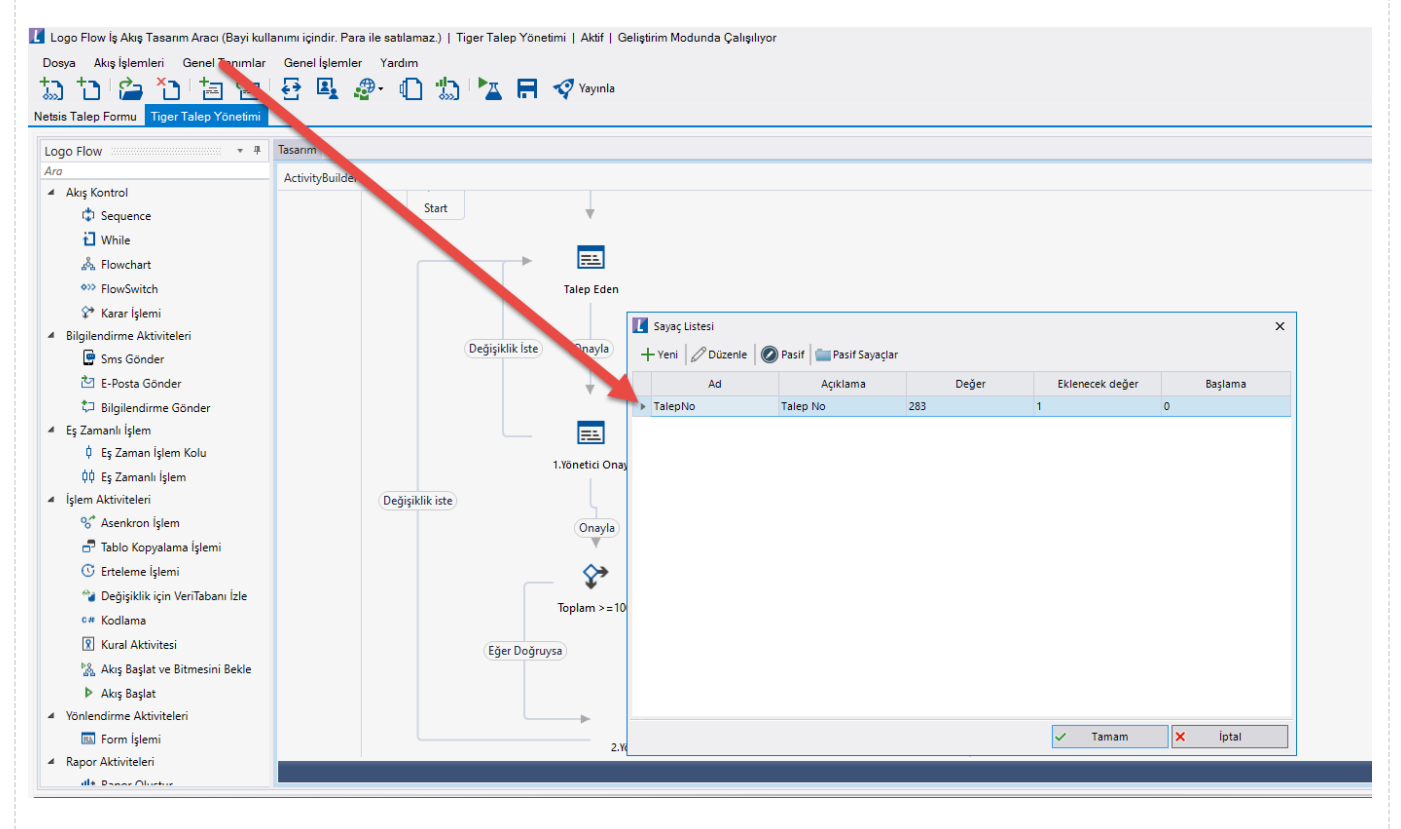

### Organizasyon ve Hiyerarşi Tanımlama;

Yönetici onay adımlarını sağlıklı bir şekilde yürütebilmek adına eğer sistemde tanımlı bir hiyerarşi yoksa; Genel Tanımlar->Organizasyon ve Hiyerarşi Tanımlama bölümünden kullanıcıların alt-üst ilişkileri tanımlanmalıdır.

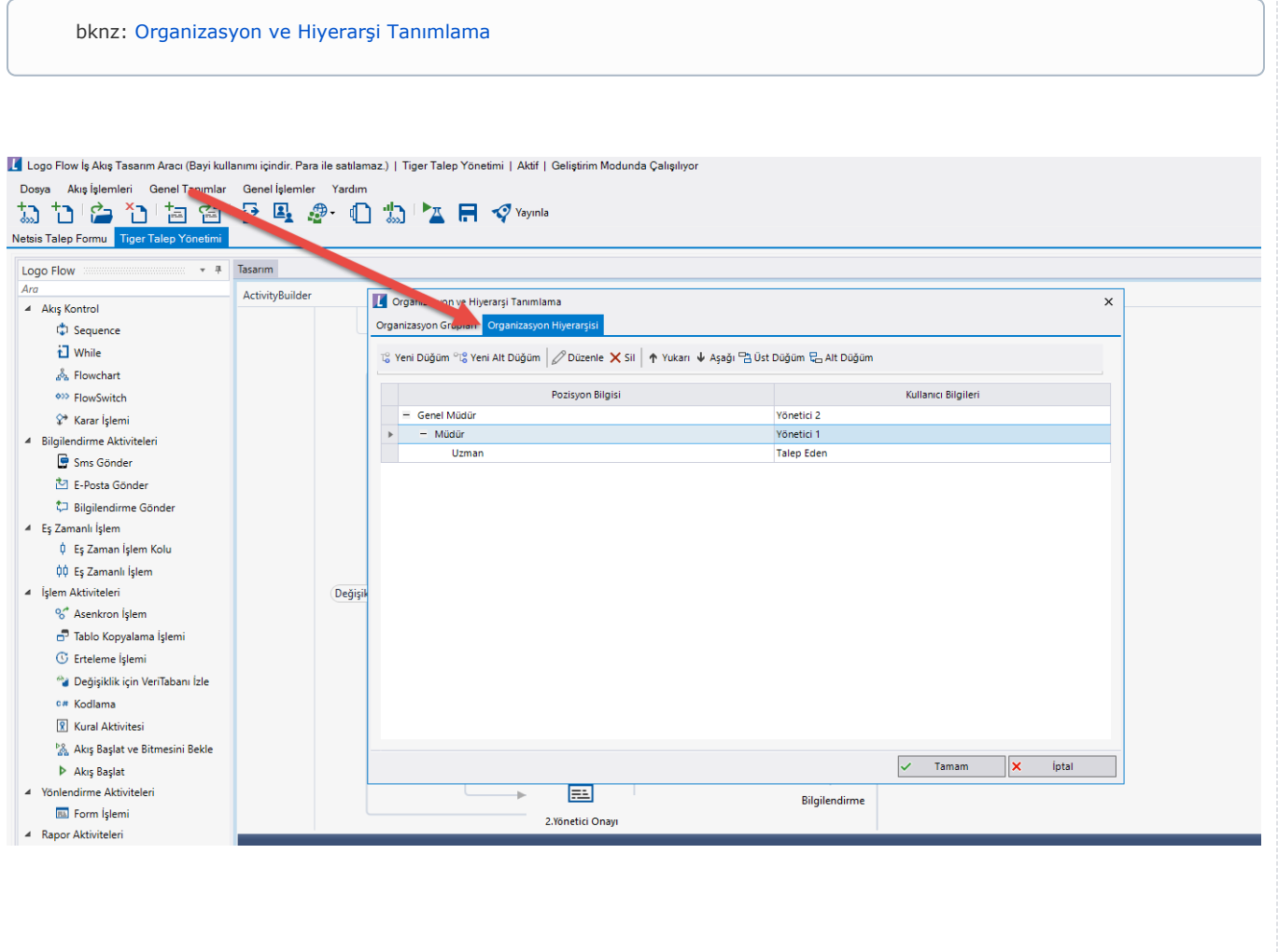